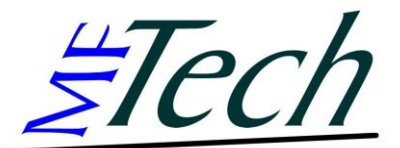

## Gameport-Interface r2 v0.8

## Einrichtung des RC-Interfaces in Windows

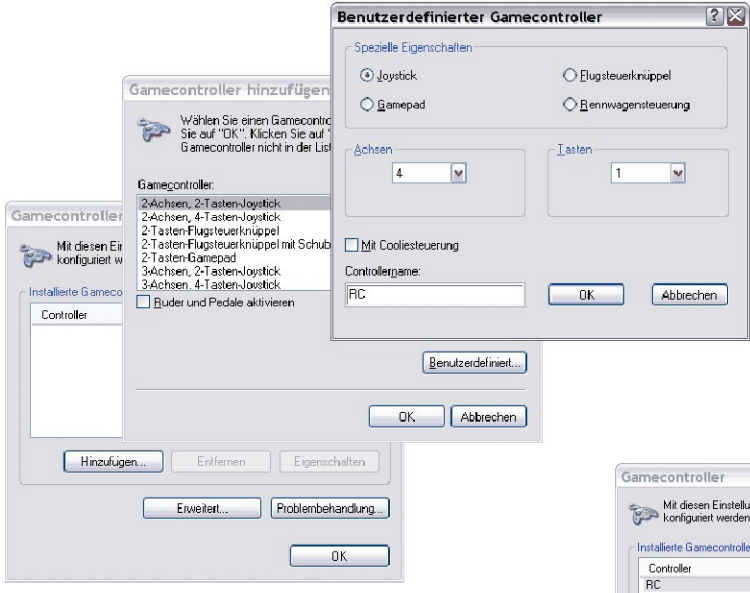

RC-Sender (im PPM-Modus, ohne HF-Teil/ herausgezogenem Quarz) und PC nur im ausgeschalteten Zustand miteinander verbinden!

Das RC-Interface wird mit der Schülerbuchse verbunden und der Sender dient somit als Schülersender. Alle für den Schülerbetrieb notwendigen Einstellungen entnehmen Sie der Anleitung Ihres Senders und sollten Sie durchführen (Abschalten des HF-Teils/ Quarz herausziehen/ besondere Programmierungen, ..).

RC-Sender durch das Interface mit dem PC verbinden und Systemsteuerung -> Gamecontroller wählen. Dann Hinzufügen -> Benutzerdefiniert wählen und Daten wie oben eingeben, zum Schluss OK -> OK.

Als nächstes auf Eigenschaften -> Einstellungen -> Kalibrieren und den Anweisungen auf dem Bildschirm folgen. Am Ende jedes Schrittes wird die Feuertaste gedrückt, also der 3. Kanal des RC-Senders auf Vollausschlag bringen oder einen Schieber für den 5. Kanal über die 0-Position bewegen, falls der RC-Sender 5 Kanäle besitzt.

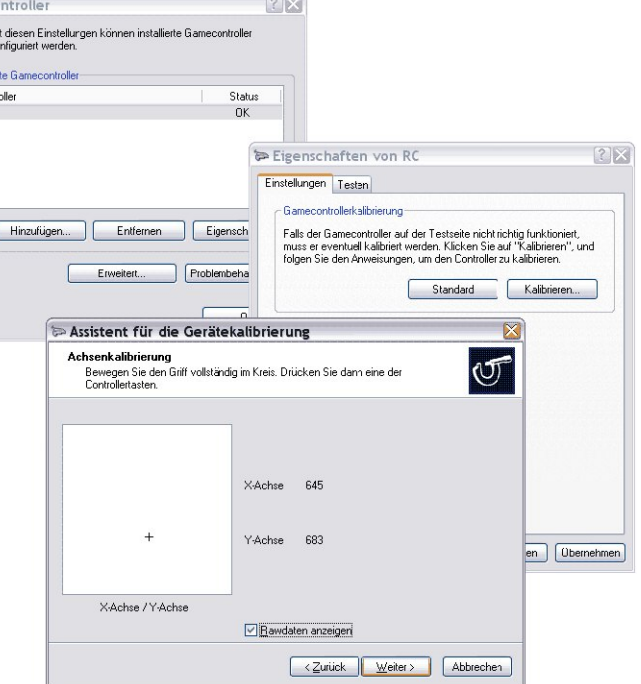

Macht der Zeiger auf dem Bildschirm bei Vollausschlag einen plötzlichen Sprung, sollte mit Trimmen oder der Servowegvergrößerung-Funktion (bei Computeranlagen) der Servoweg verändert werden.

Das Interface ist wie ein neues Flugmodell zu behandeln: Grundsätzlich sollte für den Betrieb mit dem PC/ Simulator bei Computeranlagen ein neues Modell mit neutraler Trimmung angelegt werden und wie auch bei einem richtigen Modell die Kanäle mit den verschiedenen Servowegfunktionen der Anlage korrekt kalibriert/getrimmt werden. Wenn Sie keine Computer Anlage verwenden, benutzen Sie die mechanischen Trimmhebel.

Es spielt keine Rolle, wenn die Bewegungsrichtung des Zeigers nicht dem Knüppelausschlag entspricht, da in allen Simulatoren und Spielen den Joystickachsen individuelle Funktionen zugeordnet werden können. Manche Programme bieten eine eigene Kalibrierung des Joysticks (Easyfly, Aerofly, ..), sie ist aber keinesfalls ein Ersatz für die Windows Kalibrierung (für FMS notwendig).

> Ralf Kretschmann Kaiserstraße 25a 67722 Alsenbrück-Langmeil info@MFTech.de www.MFTech.de